# **FFHM Mode opératoire Affiliations**

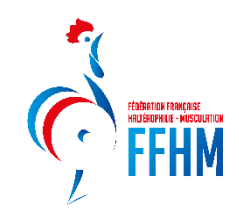

# **ETAPE : SE CONNECTER**

Connectez-vous sur https://intranet.ffhaltero.fr

Rentrez votre identifiant et votre mot de passe comme expliqué sur le tuto « Comment se connecter »

# **ETAPE : METTRE A JOUR SES ENCADRANTS**

Cette étape sera disponible uniquement lors de l'ouverture du nouvel Intranet (Saison 2023-2024) afin de mettre à jour la base de données.

Le but de cette manœuvre est de donner la possibilité aux clubs de remettre à jour leur liste d'encadrants avec les bons diplômes.

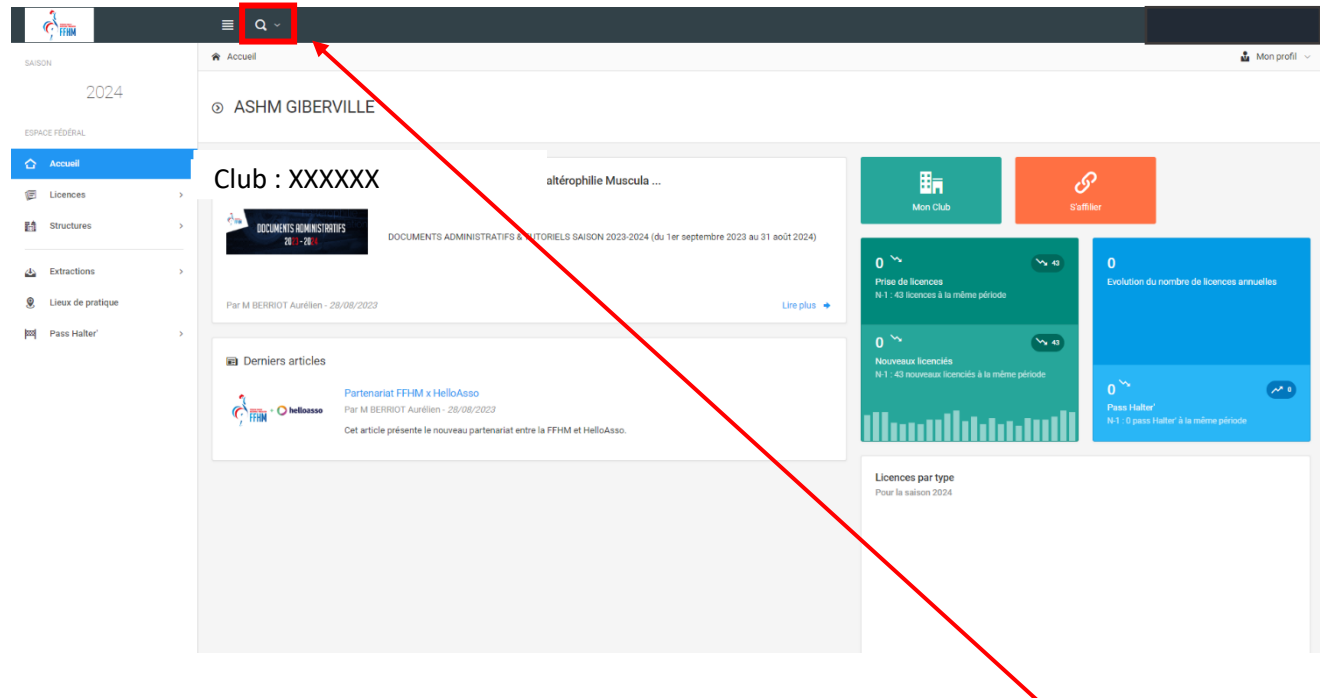

Le Président de la structure arrive sur sa page d'accueil et doit cliquer sur le bouton de recherche de personne

Veuillez alors taper le Nom Prénom ou n° de licence de votre encadrant :

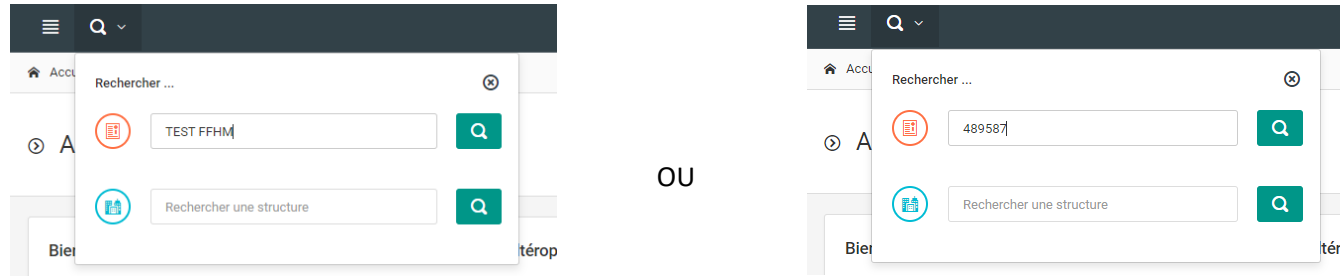

Attention : Si l'un de vos encadrants ne fait pas partie de votre structure, veuillez lui attribuer le diplôme après votre affiliation. Si cette personne est votre seul encadrant, veuillez appeler la fédération afin qu'elle puisse le rentrer dans votre club avant votre affiliation.

Après avoir recherché votre encadrant, vous arriverez directement sur la page de celui-ci :

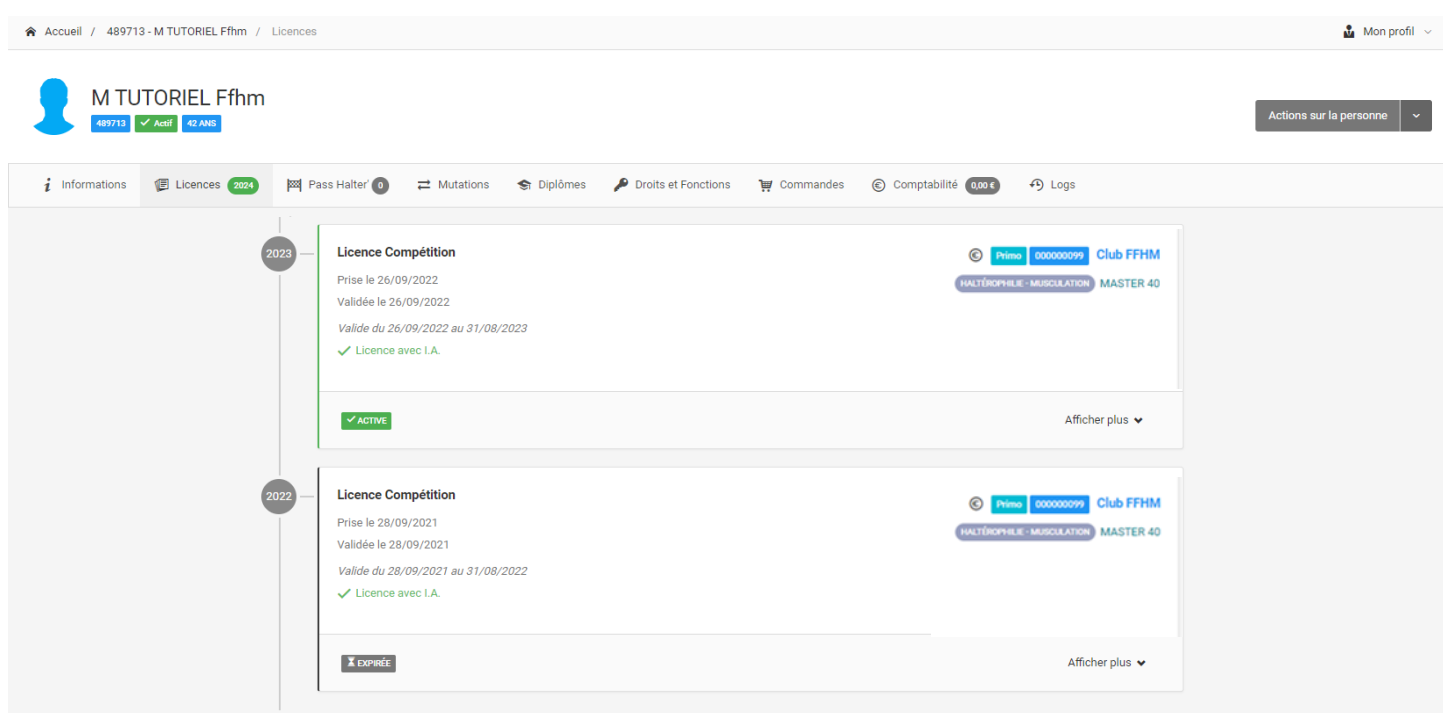

Il se peut que votre recherche donne lieu à cet écran, suite à des doublons ou des noms semblables :

**■ Licences** 

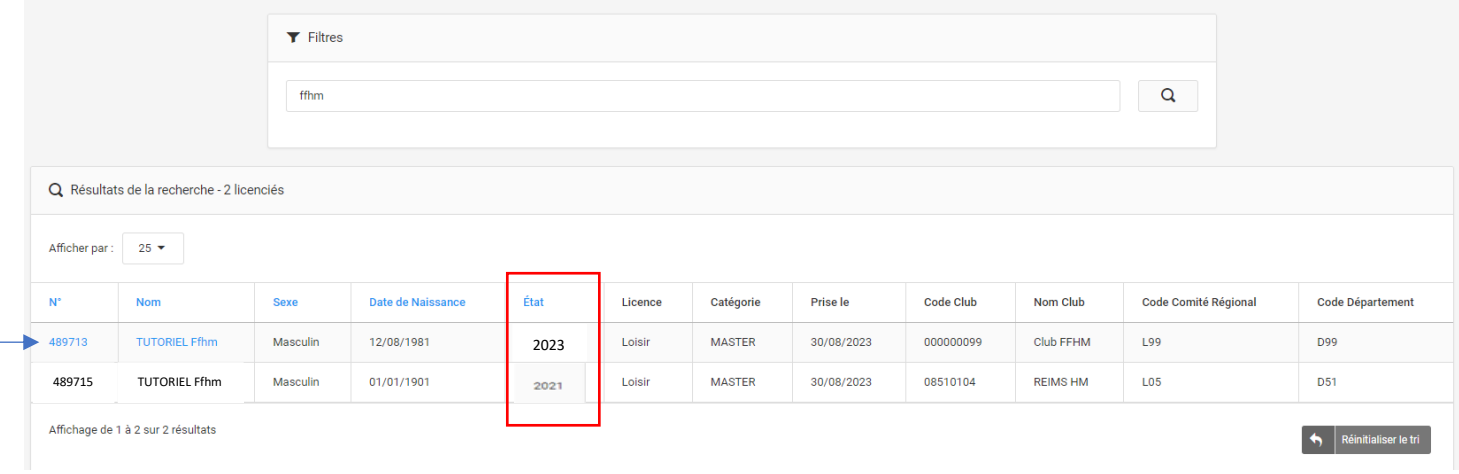

Veuillez alors choisir la licence la plus récente dans la colonne « Etat » (ici 2023).

Pour sélectionner cette personne, veuillez cliquer dessus.

Si le nom de la personne est en noir, cela signifie qu'elle n'est pas rattachée à votre club, veuillez lui attribuer le diplôme après votre affiliation et passer à votre second encadrant.

Si cette personne est votre seul encadrant, veuillez appeler la fédération afin qu'elle puisse le rentrer dans votre club avant votre affiliation.

En arrivant sur son profil, cliquez sur le bouton « Diplôme ». Vous arriverez sur cette page.

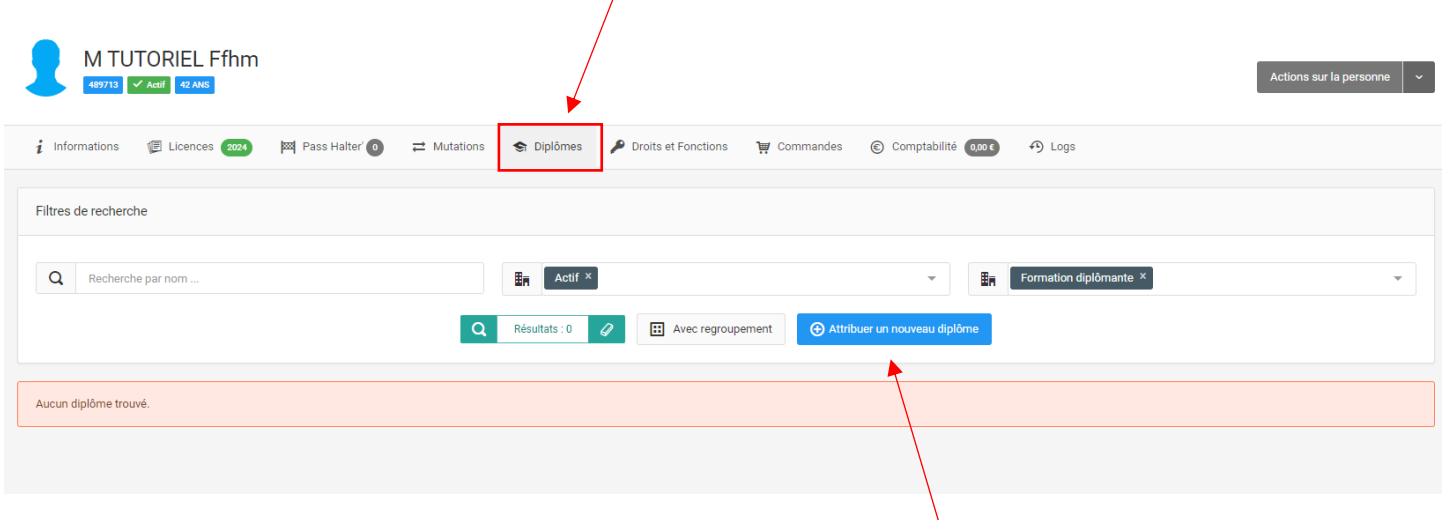

La prochaine étape sera d'attribuer un nouveau diplôme en cliquant sur ce bouton.

#### ⊕ Attribution d'un nouveau diplôme

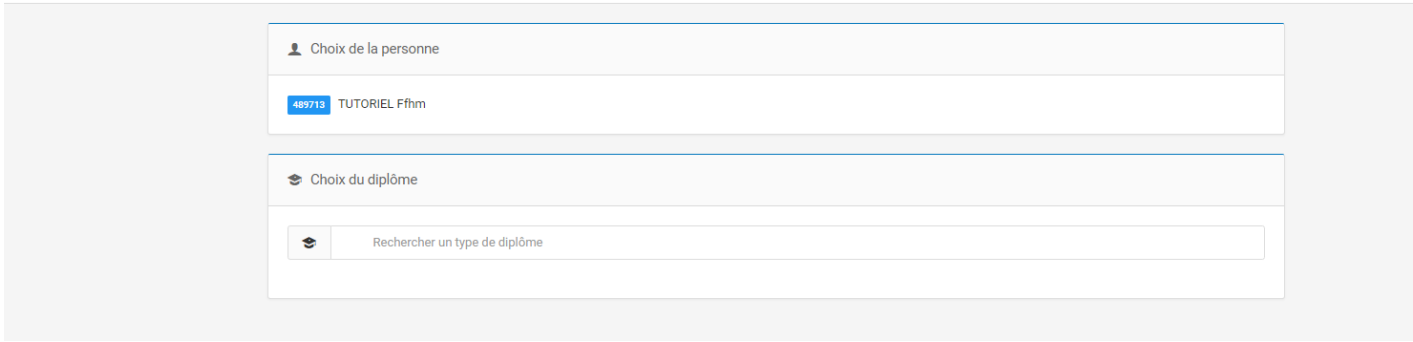

Vous arriverez sur cette page. Il vous suffira de rentrer le ou les diplômes de votre encadrant.

PS : La FFHM a déjà rentré les diplômes d'arbitre sur l'Intranet.

Voici la liste des autres diplômes disponibles :

- **Brevet fédéraux :** 
	- o Niveau 1 : Initiateur Haltérophilie
	- o Niveau 1 : Initiateur Musculation
	- o Niveau 1 : Initiateur Haltérophilie & Musculation
	- o Niveau 2 : Moniteur Haltérophilie
	- o Niveau 2 : Moniteur Musculation
	- o Niveau 3 : Entraineur Haltérophilie & Musculation
- **Formation FFHM :** 
	- o Coach Haltéro
	- o Coach Musculation Fonctionnel Level 1
	- o Coach Musculation Fonctionnel Level 2
	- o Coach Silhouette Halter'
	- o Coach Musculation Santé
	- o Ados en Forme
	- o Coach Street Musculation
	- o Circuit Fit
- o Musculation Poids de Corps
- **Formation Professionnel :** 
	- o BPJEPS AF
	- o DEJEPS
	- o BE HACUMESE
	- o LICENCE STAPS
- **Autres (dans le domaine sportif ou de l'encadrement)**

- **Bénévoles** 

Une fois le diplôme choisi, veuillez renseigner la date d'obtention (obligatoire) ainsi que les autres informations si vous le souhaitez.

Si vous ne savez pas la date exacte, vous pouvez saisir uniquement l'année. Par exemple, j'ai eu mon diplôme en 2001, je rentre 01/01/2001.

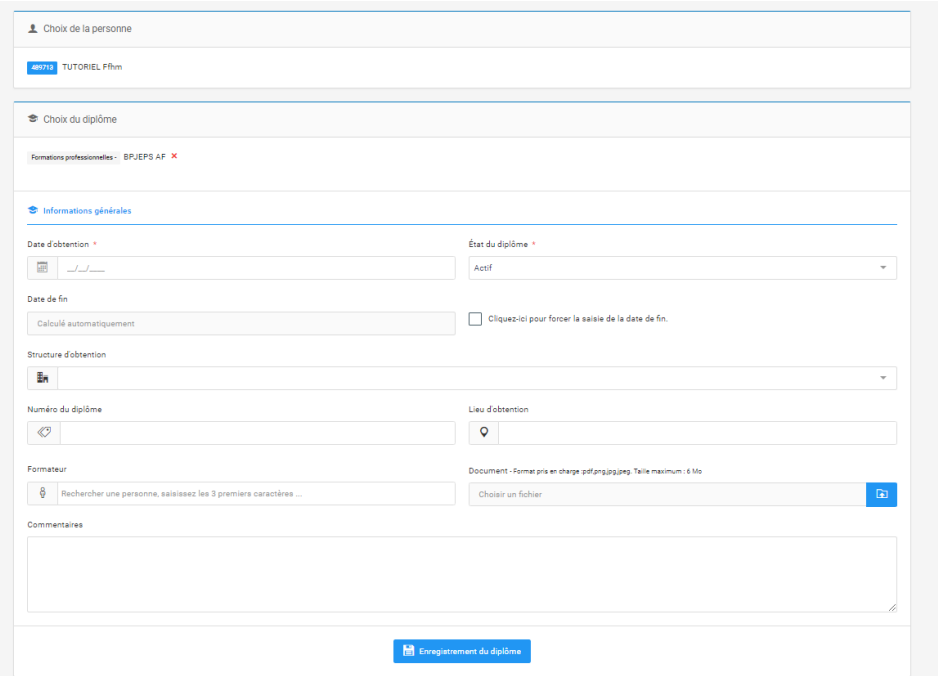

Une fois enregistré, vous avez la possibilité d'enregistrer un second diplôme à la personne ou à un autre encadrant de votre structure :

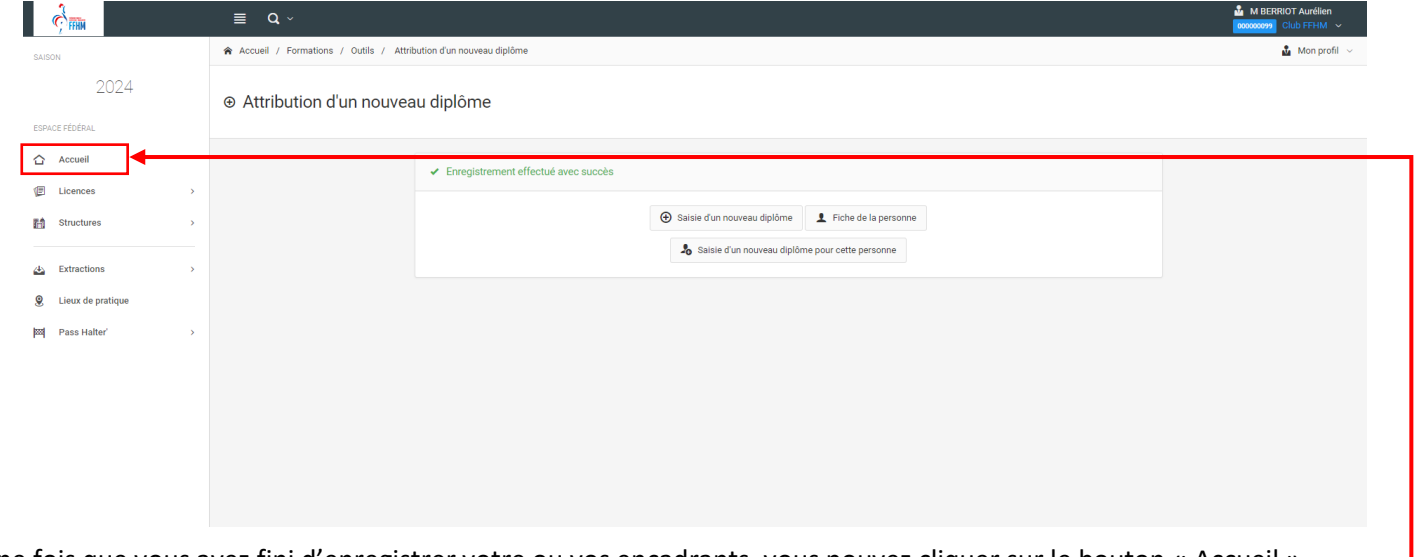

Une fois que vous avez fini d'enregistrer votre ou vos encadrants, vous pouvez cliquer sur le bouton « Accueil »

# **NOTE ETAPE : AFFILIATION :**

**Note : Sur chaque page des cadres d'information rouges peuvent apparaître pour rappeler de remplir des champs obligatoires.** 

**Note bis : Il est possible de quitter la procédure en cours, les informations sont automatiquement sauvegardées pour une validation ultérieure.**

Le Président de la structure arrive sur sa page d'accueil et doit cliquer sur le bouton « **S'affilier** »

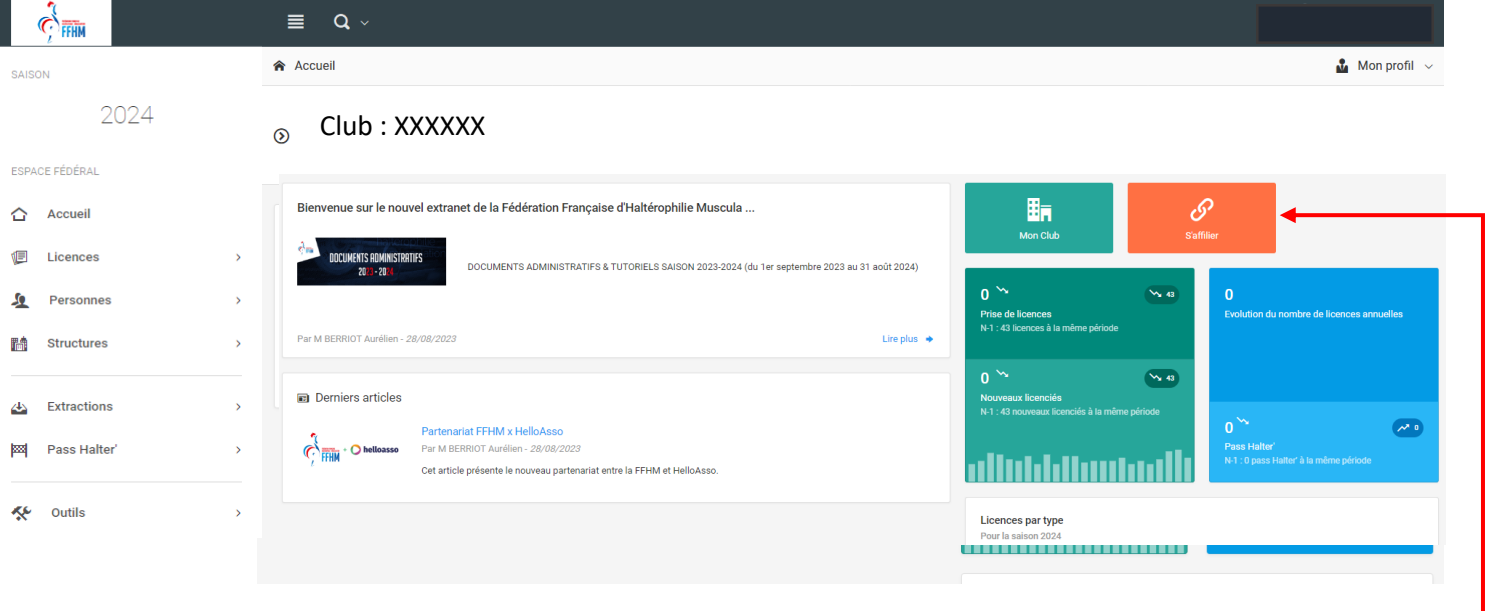

#### **Affilier le club**

Cliquer sur le bouton « **s'affilier** ».

## **Etape 1 : Structure**

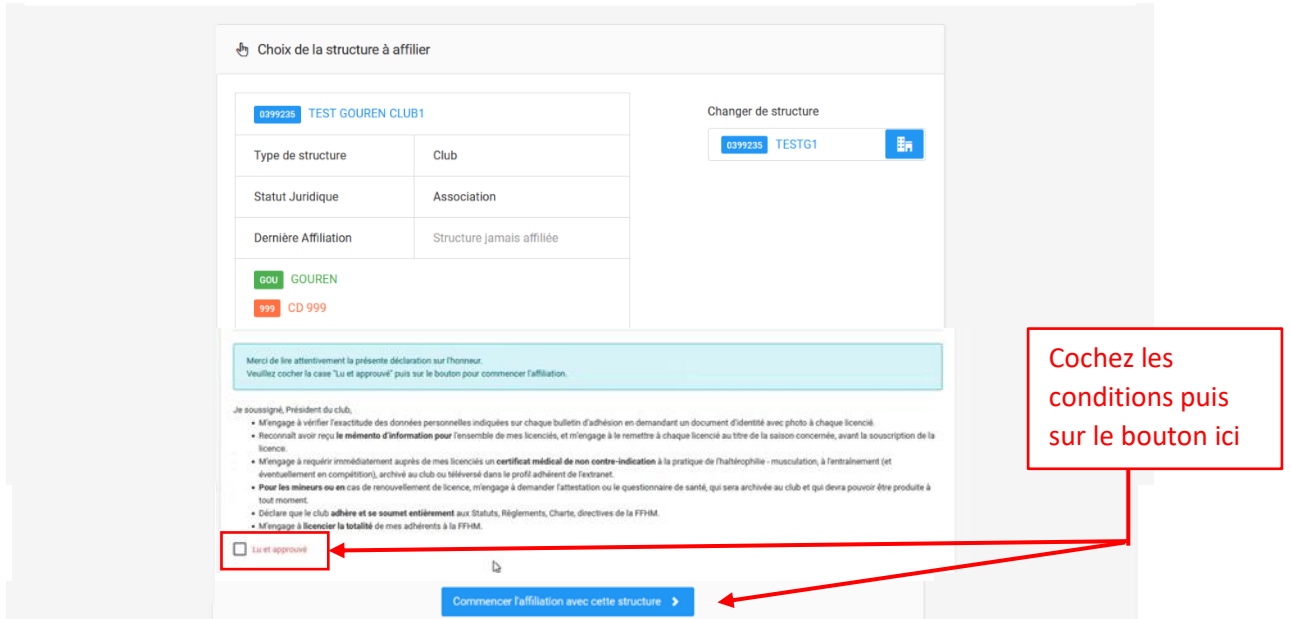

Veuillez vérifier toutes les informations (type de structure, département, région…). Cliquez sur le bouton « Commencer l'affiliation avec cette structure »

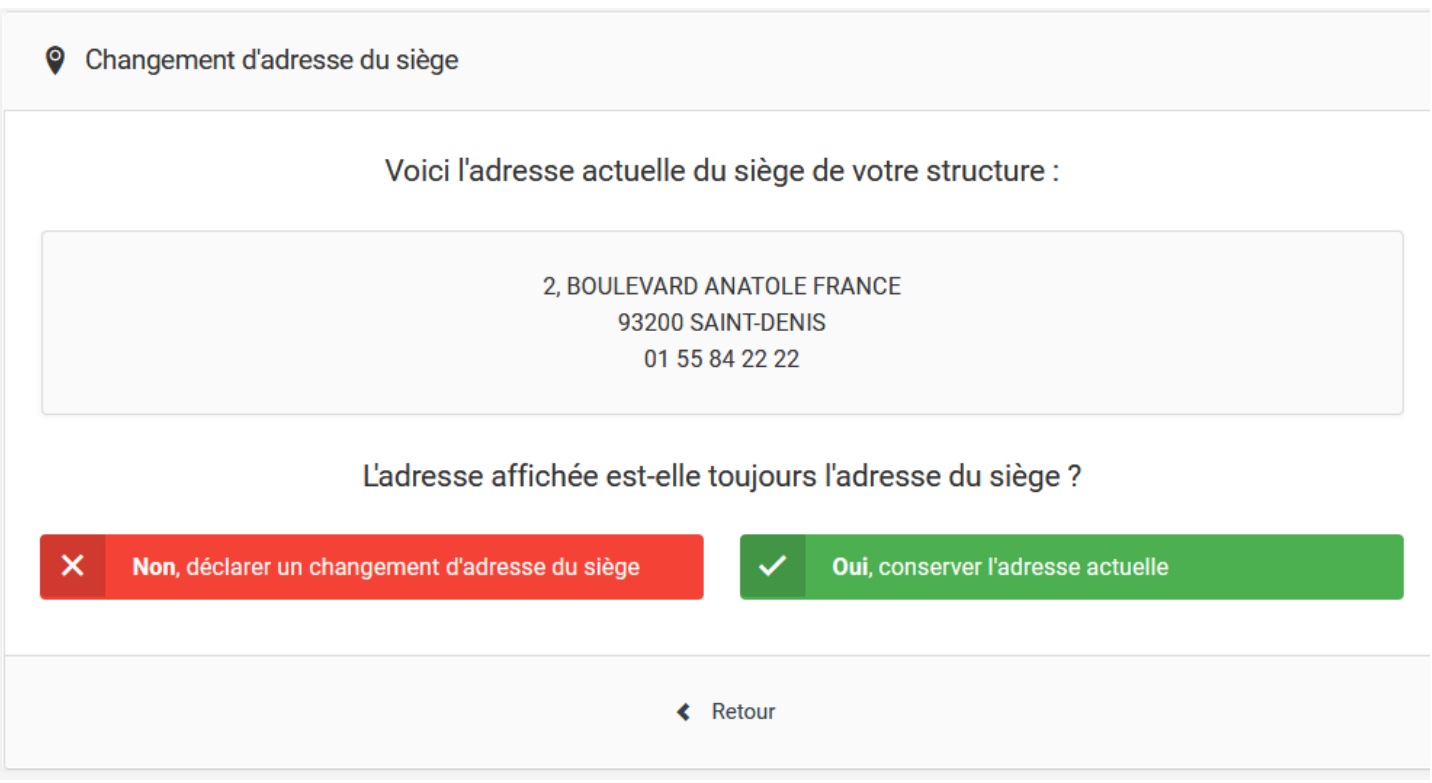

Si le club doit changer son adresse de siège, il doit cliquer sur « **Non…** ». Le club doit alors fournir les 3 documents cidessous.

Attention : nous vous invitons fortement à mettre à jour vos coordonnées afin de recevoir vos licences et autres documents fédéraux.

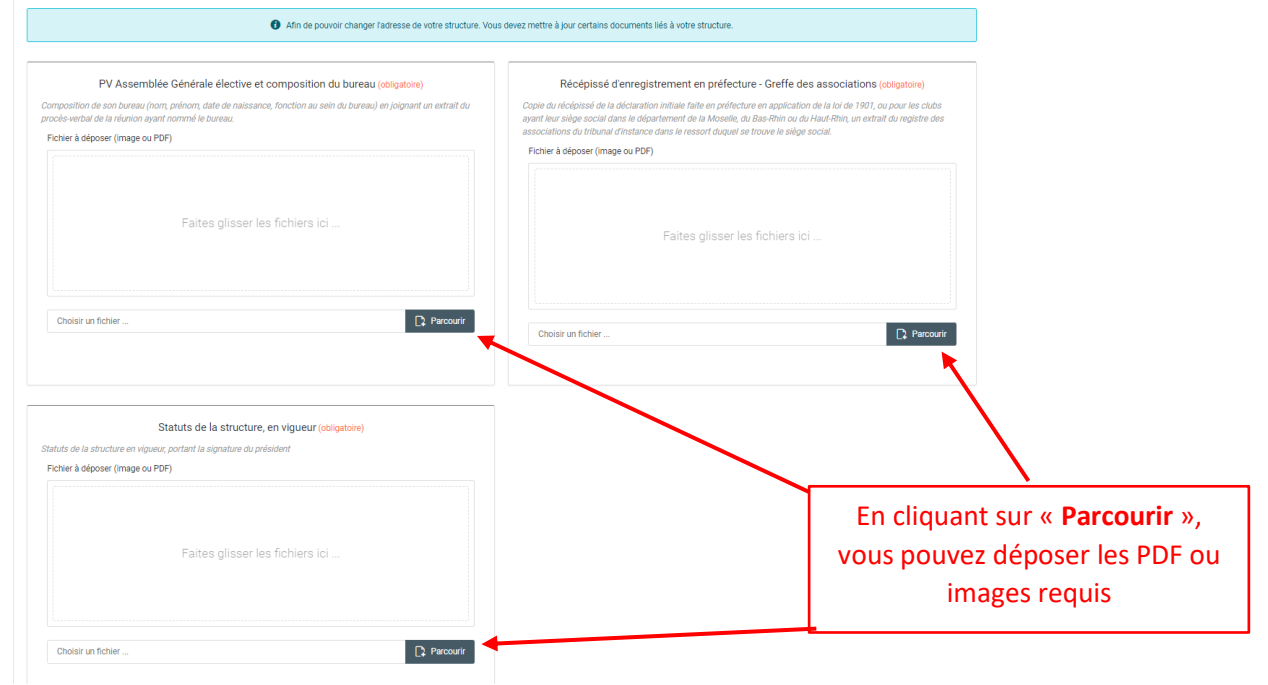

Ps : Si vos documents sont en version Excel/Word/Powerpoint et que vous voulez les transformer en PDF, un tutoriel est disponible dans le tutoriel FAQ.

#### **Etape 3 : Justificatifs**

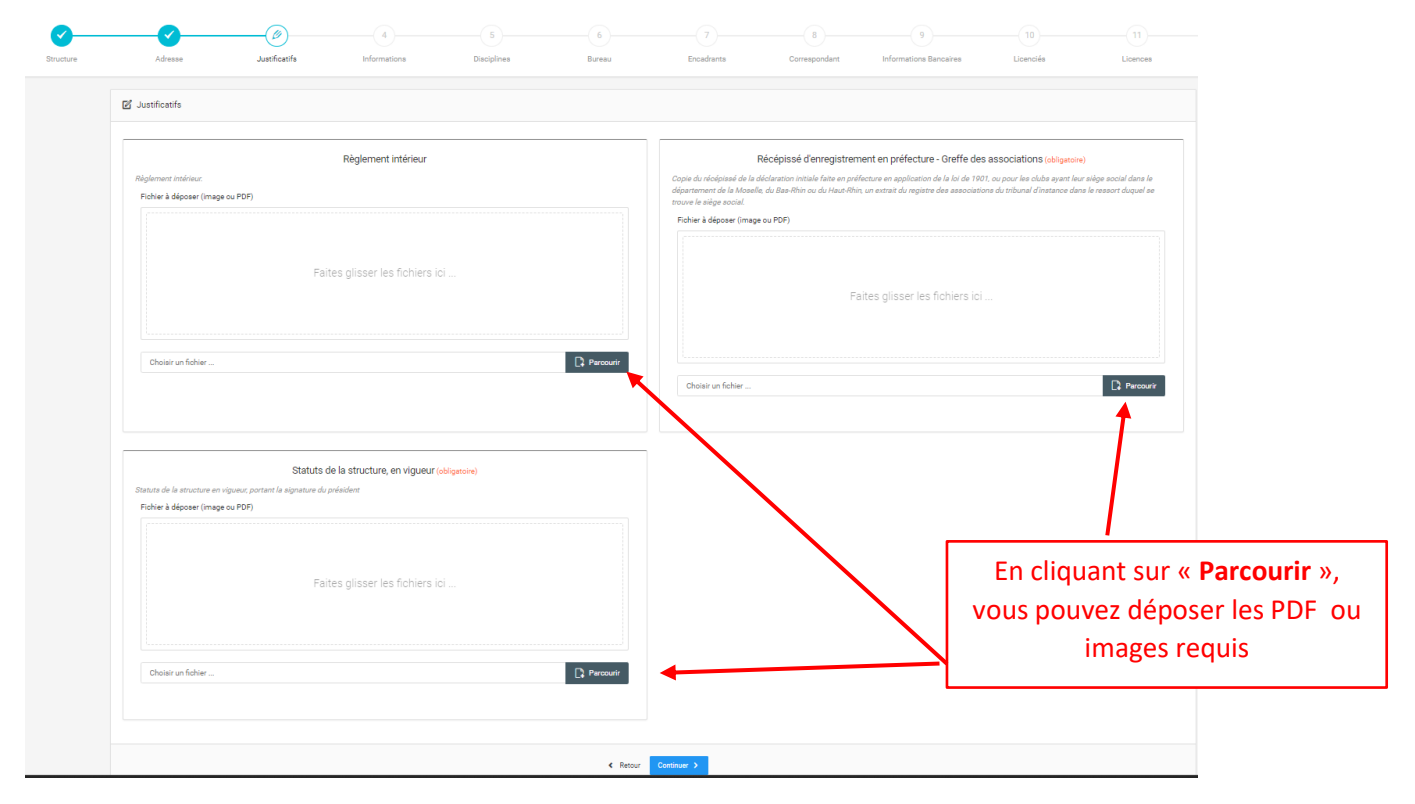

# **Etape 4 : Informations**

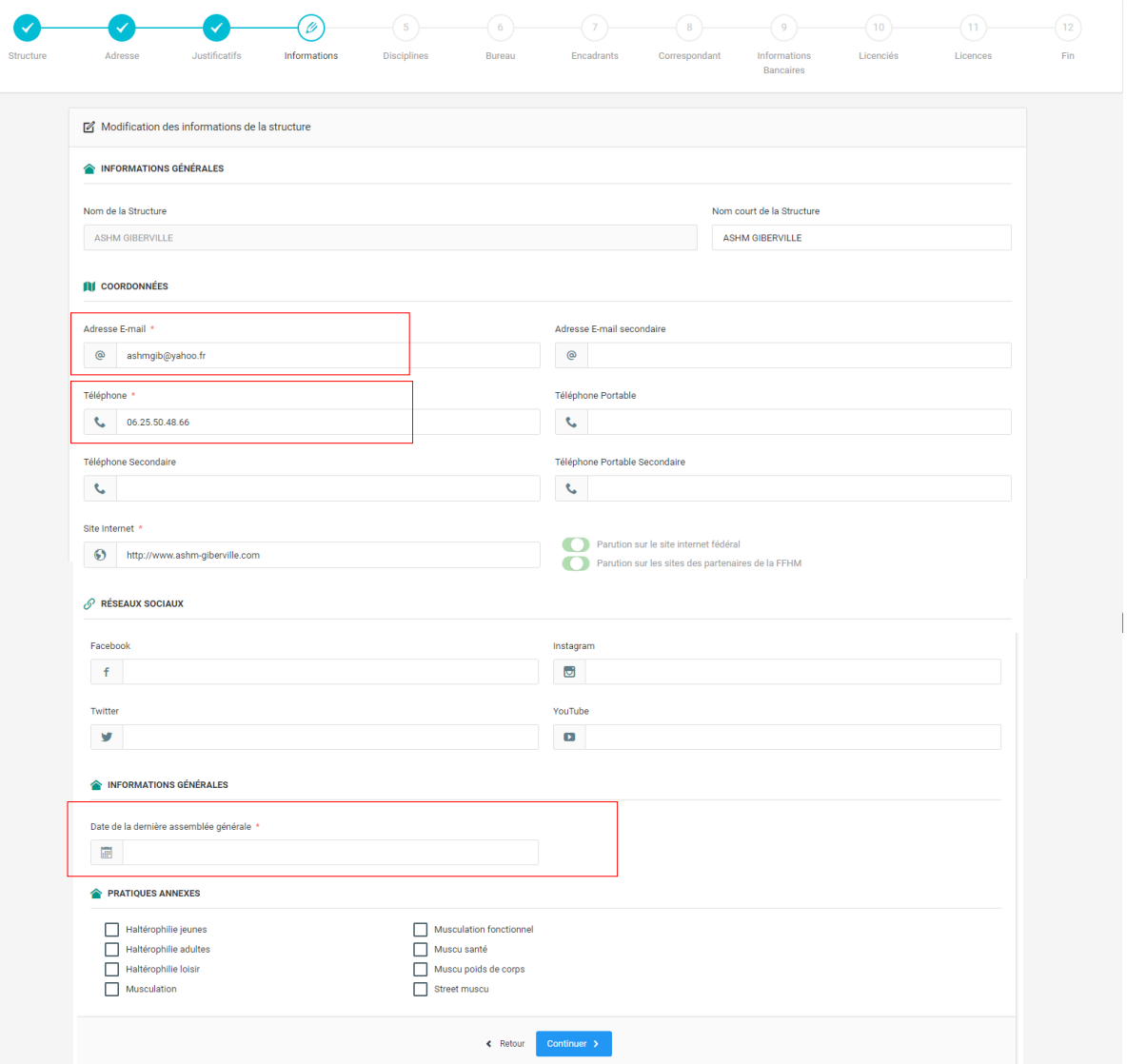

Page **7** sur **18**

Les champs du mail, téléphone et de la dernière AG sont à vérifier absolument (obligatoire).

Concernant les pratiques annexes, ce sont les pratiques exercées dans votre club.

### **Etape 5 : Discipline**

#### Cliquez sur « Continuer »

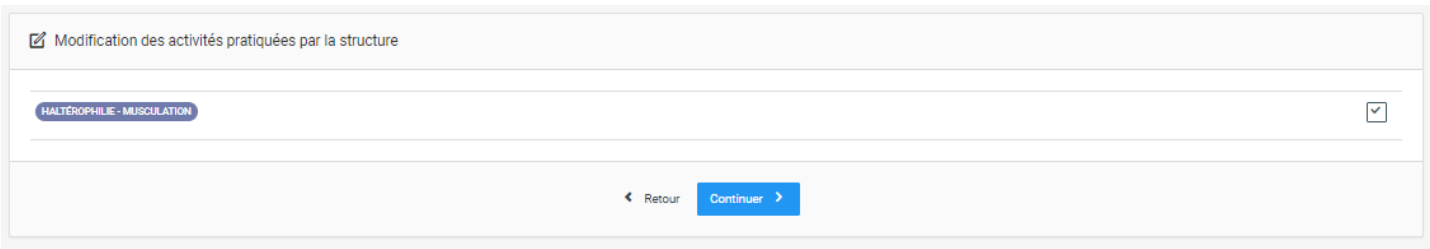

#### **Etape 6 : Bureau**

Saisie du bureau exécutif, plusieurs choix possibles :

- le reconduire totalement
- reconduire un membre
- nouveau membre

Pour la première année, les membres devront être déclarés de nouveau. Sachez que pour les années suivantes, il y aura la possibilité de reconduire totalement le bureau ou juste un membre comme indiqué ci-dessus.

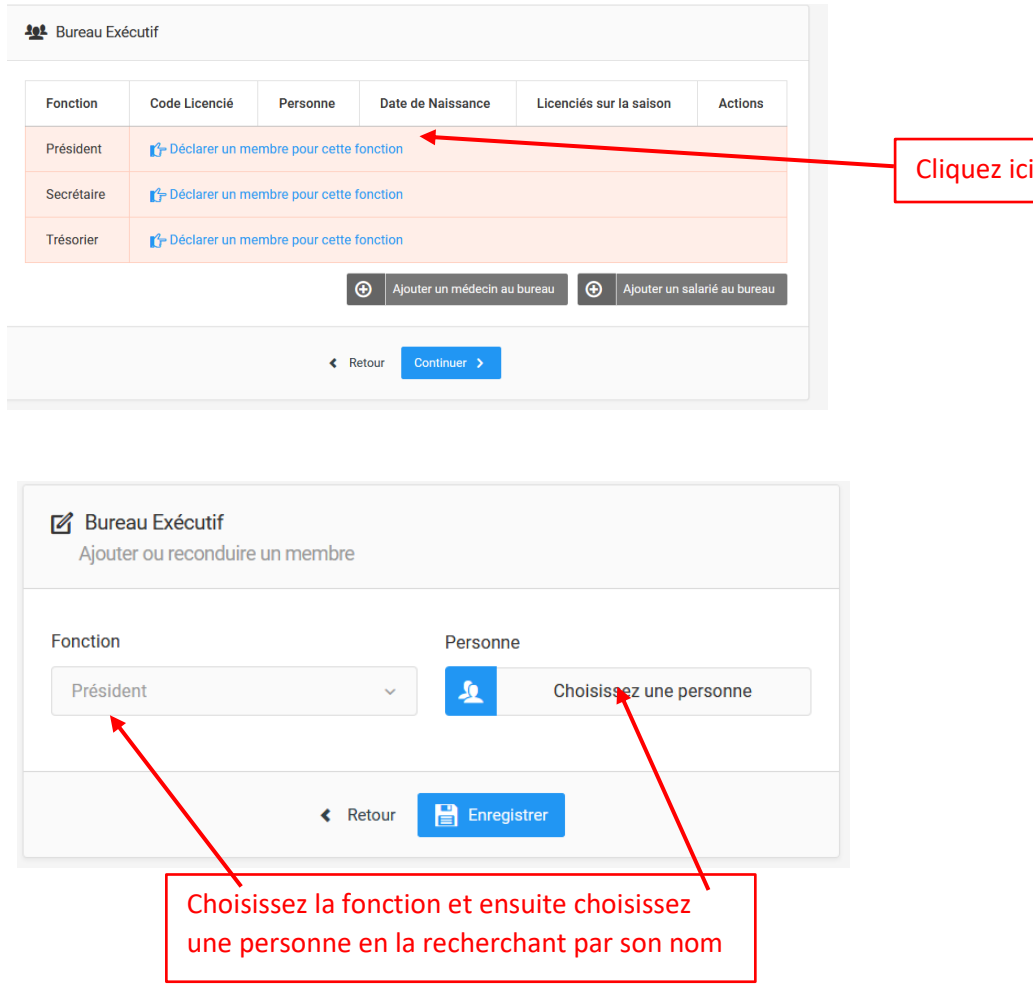

Afin de vous simplifier les recherches, vous avez la possibilité de cliquer sur les filtres comme ci-dessous :

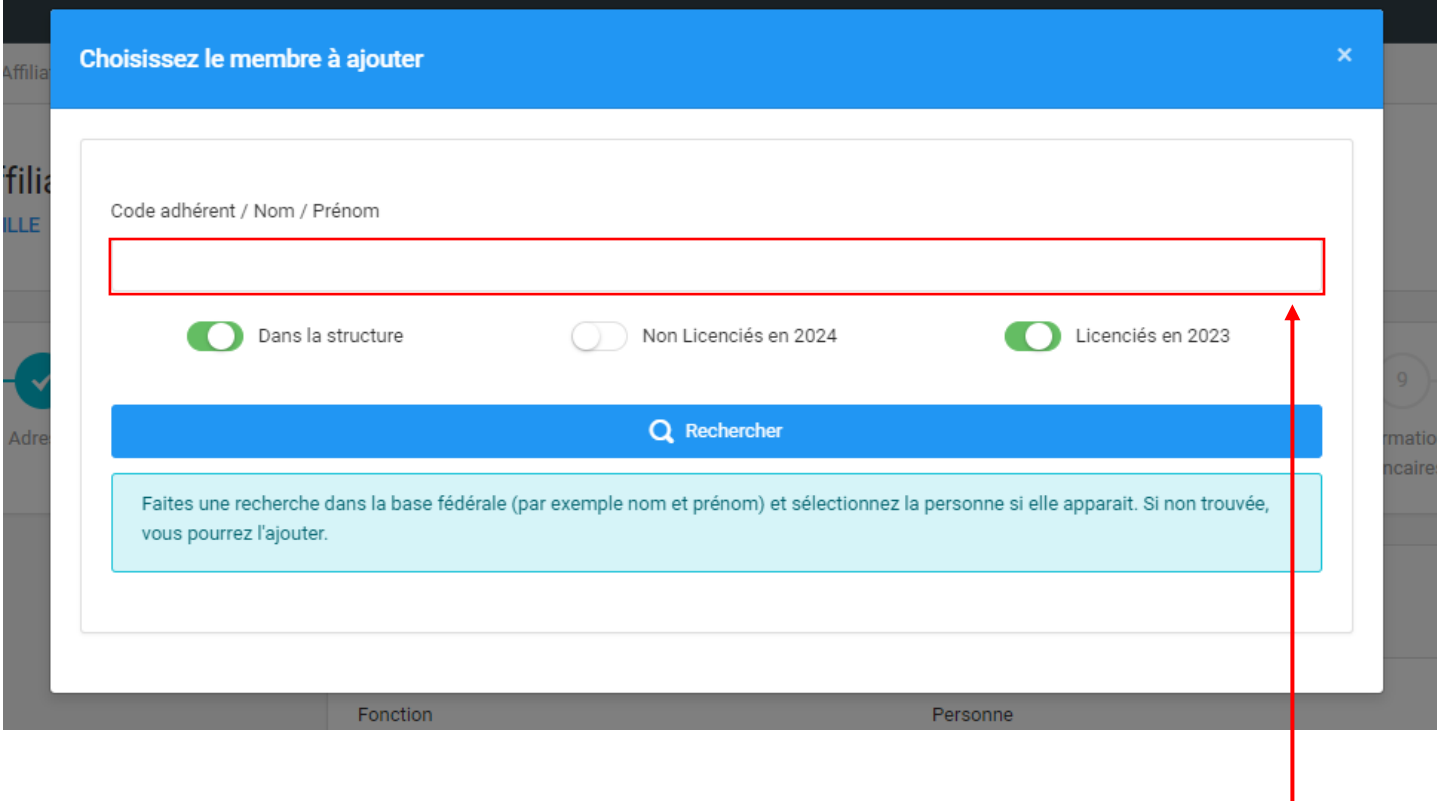

Puis rentrez le « Code adhérent (= n° de licence) / Nom / Prénom dans la barre de recherche.

Attention : Si votre nom est composé comme par exemple M. LE FORT, veuillez chercher uniquement FORT dans la barre de recherche.

Cela vous donnera l'écran suivant :

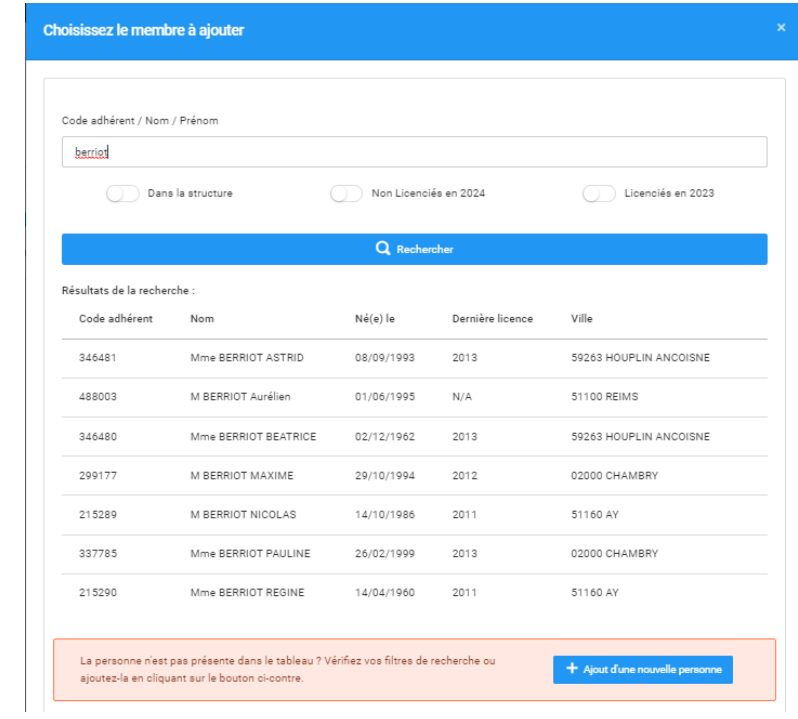

En cherchant, il se peut que le logiciel affiche des doublons comme ci-dessous :

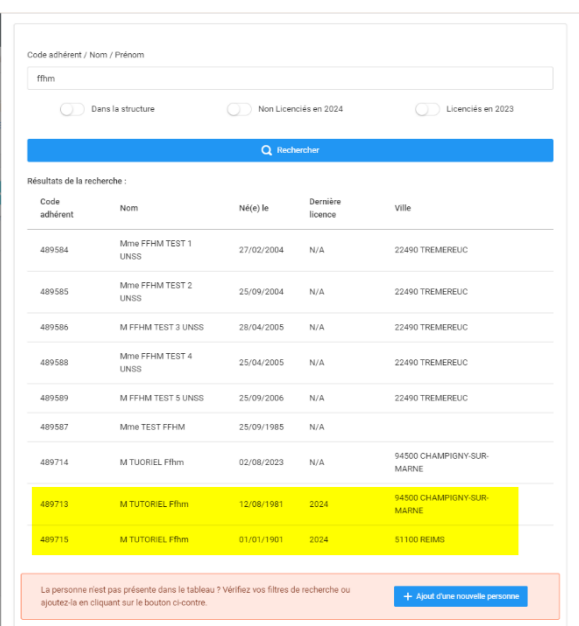

Ayant un total de plus de 38 000 doublons, la Fédération ne peut pas vérifier la bonne identité de la personne et faire le travail de tri, nous vous demandons de choisir celui ayant la licence la plus récente et de vérifier les informations de cette personne.

Vous avez également la possibilité de donner d'autres fonctions supplémentaires (c'est recommandé) en cliquant sur le  $\text{bouton}$  suivant :  $\boxed{\oplus}$  Ajouter un membre au bureau

La liste des fonctions supplémentaires est présente sur la capture d'écran ci-dessous :

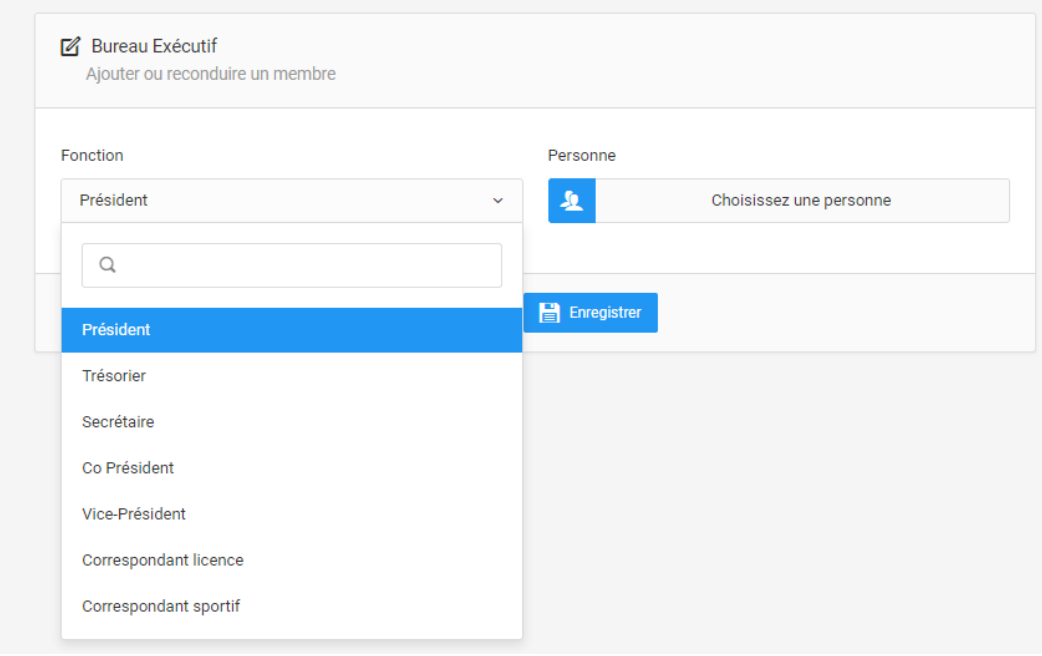

Le logiciel vous demandera de valider des conditions légales et commerciales pour chaque membre du bureau.

Cliquez alors ici pour y avoir accès. Profitez de cela afin de vérifier ou modifier les informations :

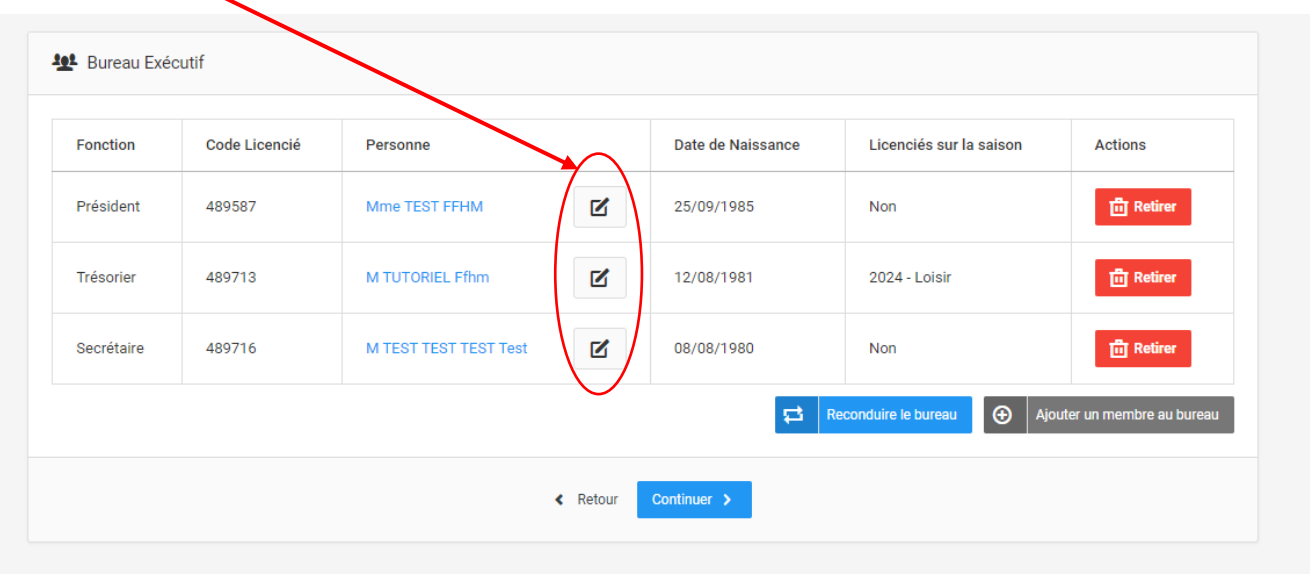

Afin que tous vos licenciés puissent recevoir la licence fédérale et avoir accès à leur compte utilisateur, il est primordial de vérifier l'adresse de chaque licencié.

Si la personne que vous recherchez est introuvable :

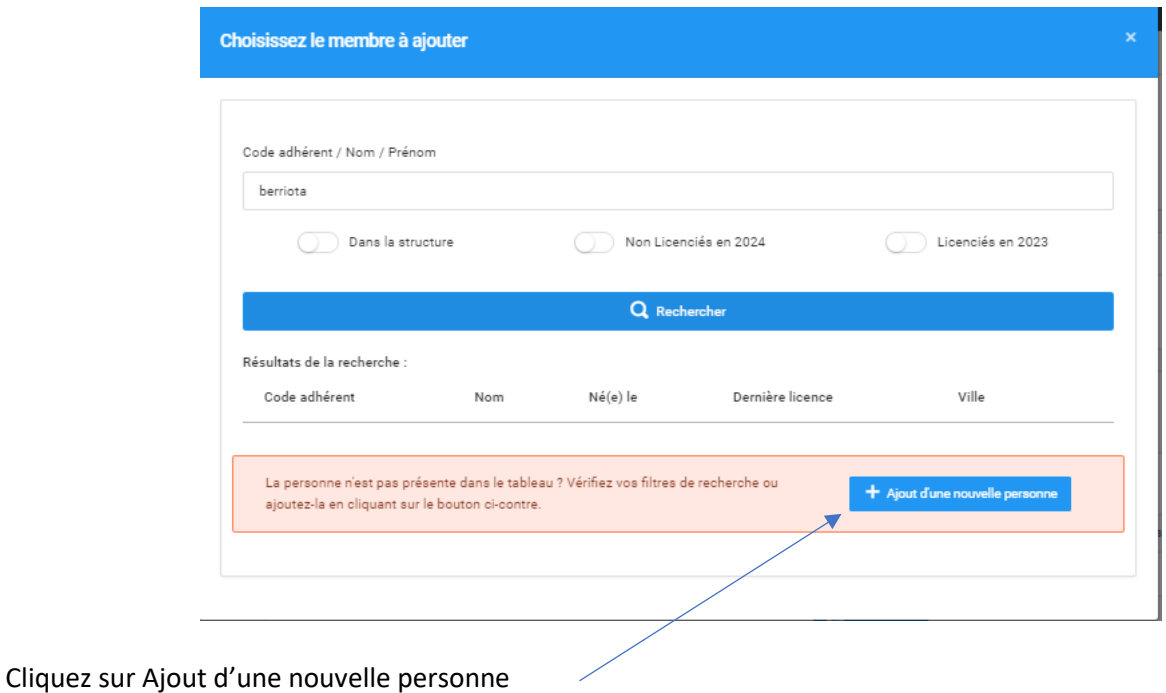

#### Veuillez inscrire cette personne en remplissant les cases ci-dessous :

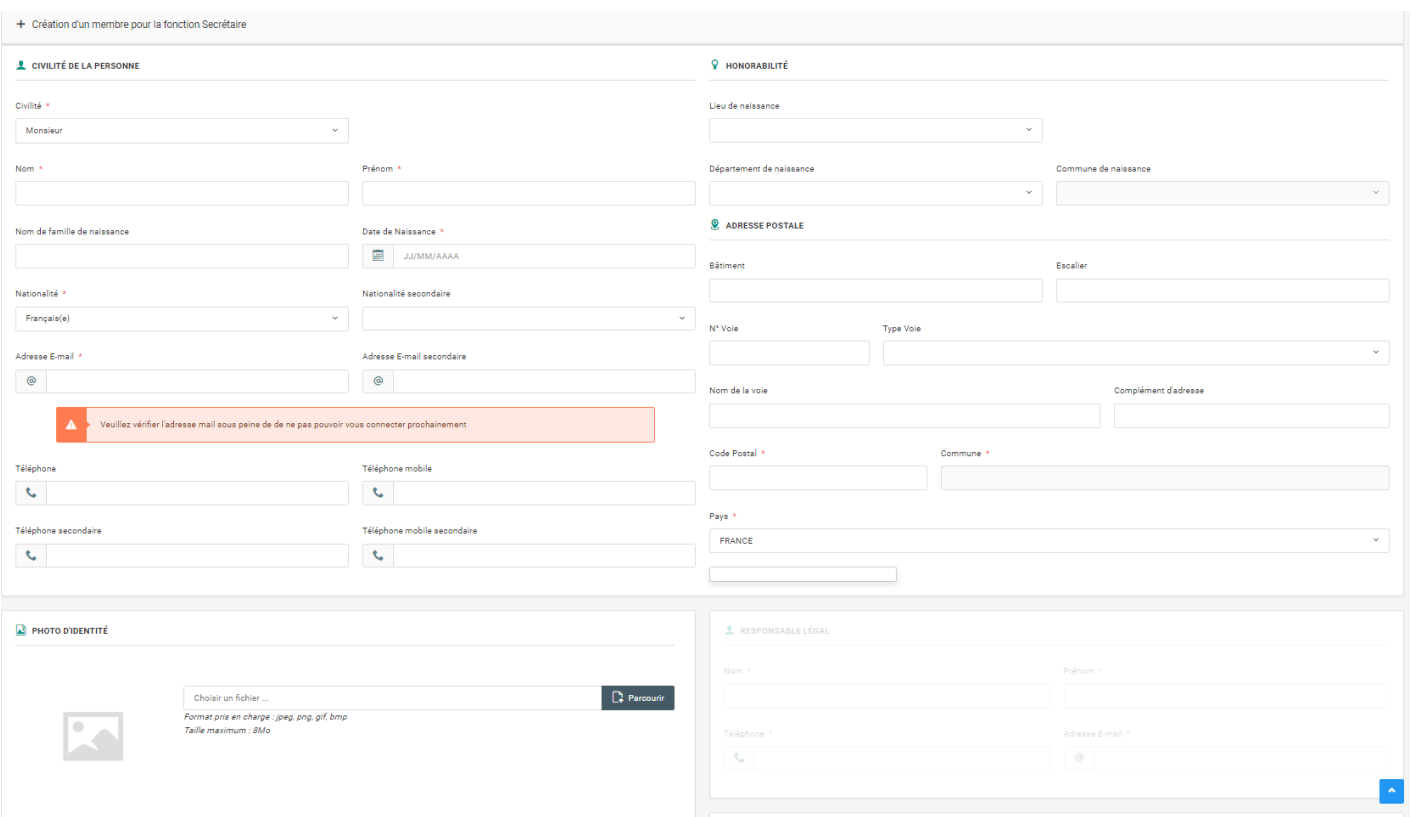

Les cases avec une \* sont à remplir obligatoirement.

Il se peut que le logiciel remarque que la personne que vous avez inscrite est un doublon. Le logiciel vous indiquera alors :

#### *En haut de la page :*

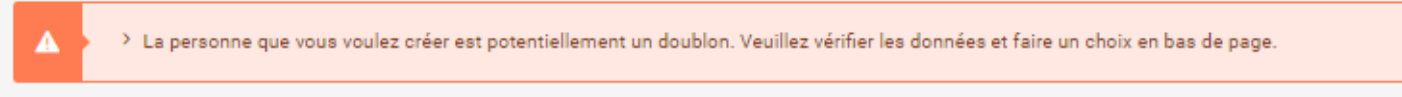

Retrouvez en bas de la page la personne que le logiciel a reconnue comme doublon. *En bas de page :* 

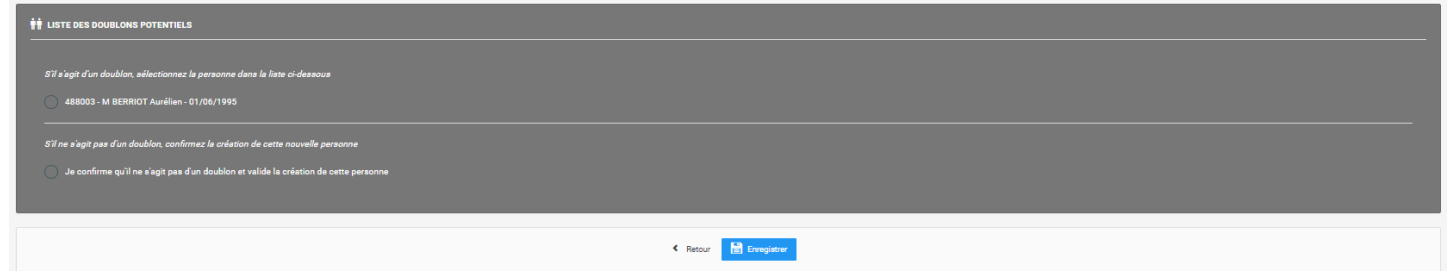

Si c'est bien la même personne, cliquez sur cette personne sinon confirmez l'inscription.

## **Etape 7 : Encadrant**

Veuillez choisir votre encadrant de la même manière. Cliquez sur « Ajouter un encadrant » puis retrouvez vos encadrants renseignés dans l'étape « Mettre à jour ses encadrants ».

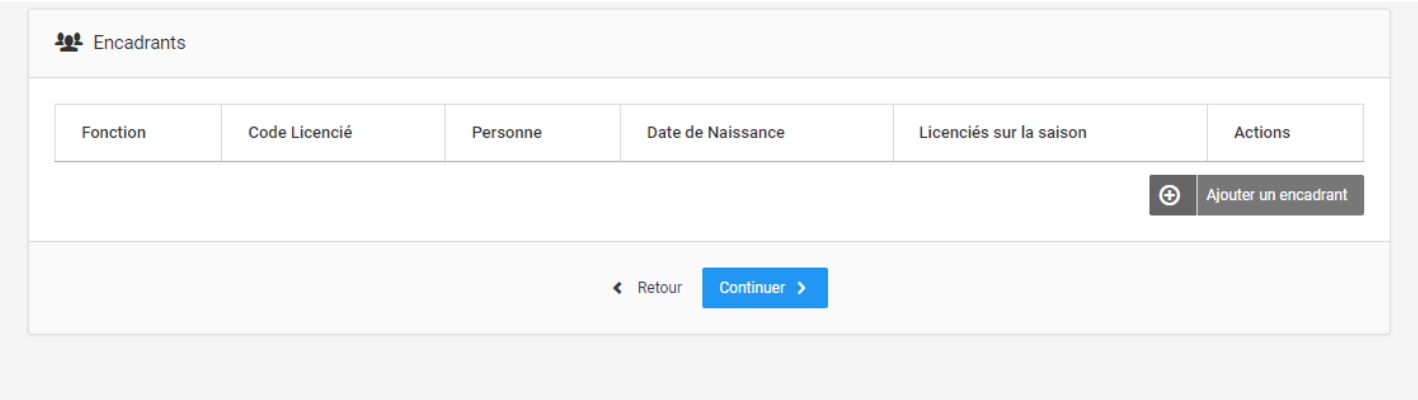

#### Cela donne :

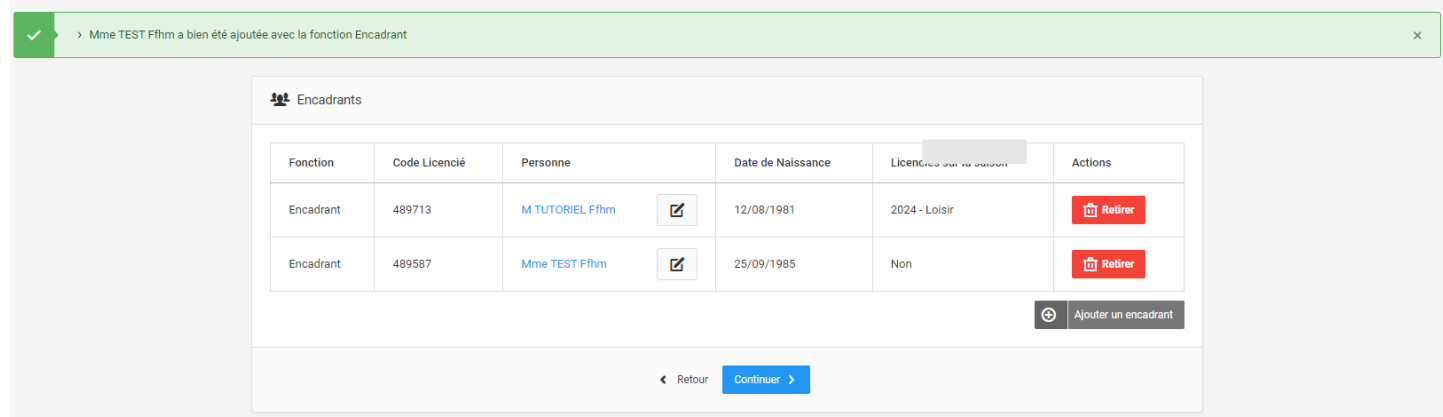

#### **Etape 8 : Correspondant**

Le club doit choisir son correspondant, 3 possibilités :

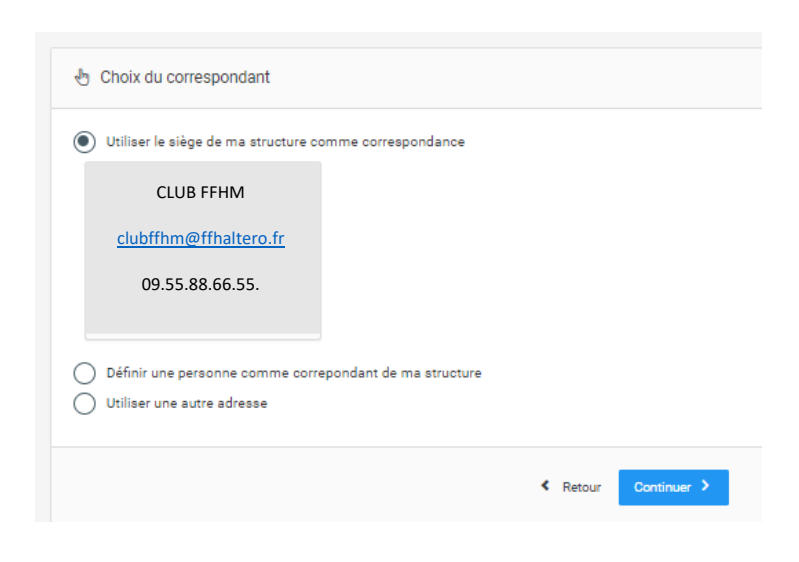

#### **Etape 9 : Informations bancaires**

Le mode de paiement du club est automatiquement sur « **Prélèvement** », veuillez remplir toutes les informations.

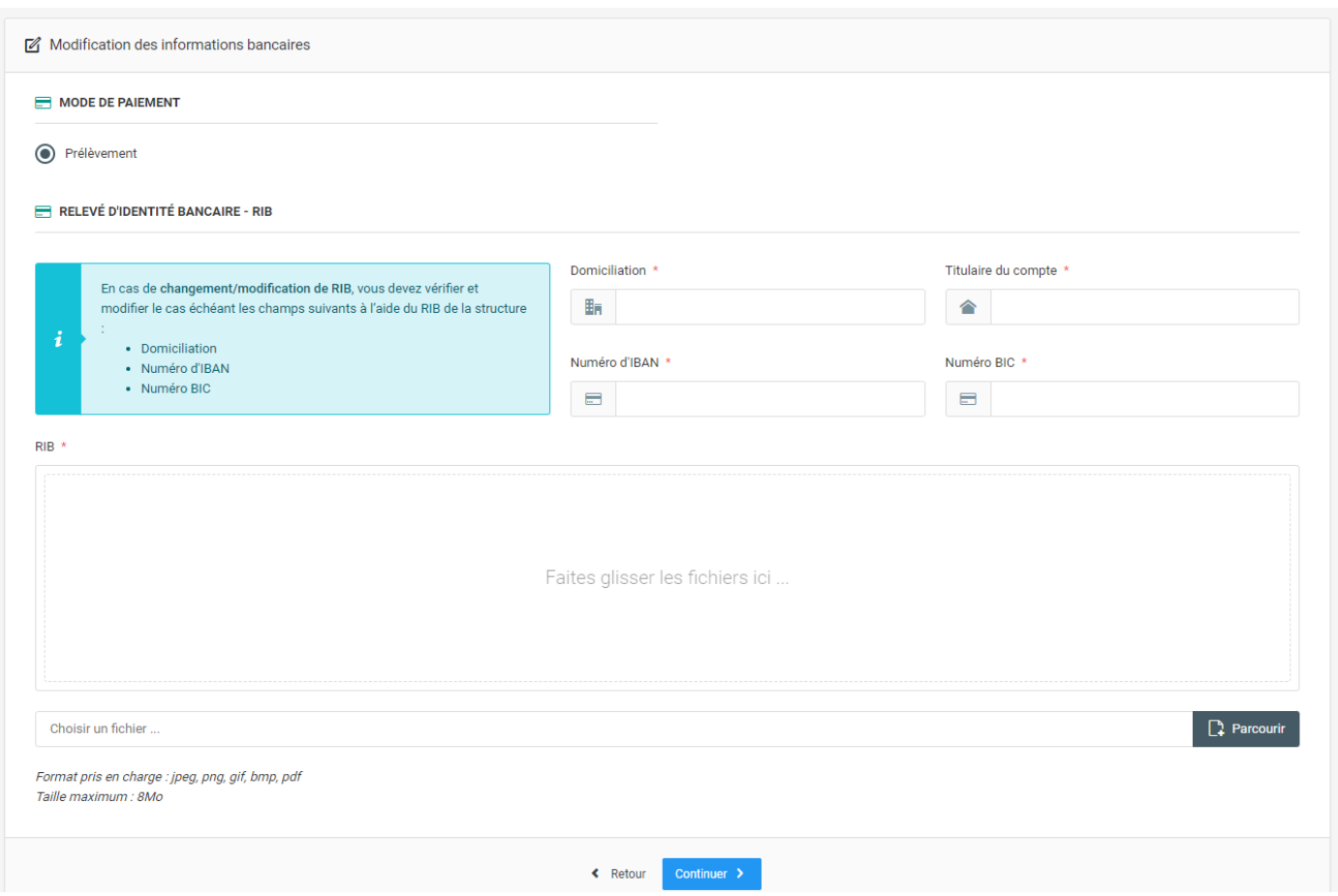

Veuillez cliquer sur « Continuer » et déposer également le document envoyé par la Fédération nommé « MANDAT DE PRELEVEMENT SEPA ». Il est disponible en téléchargement sur le site fédéral rubrique DIVERS : <http://www.ffhaltero.fr/La-Federation/Documents-Reglements-federaux/Documents-administratifs>

# **Ce document doit être également envoyé impérativement à votre banque.**

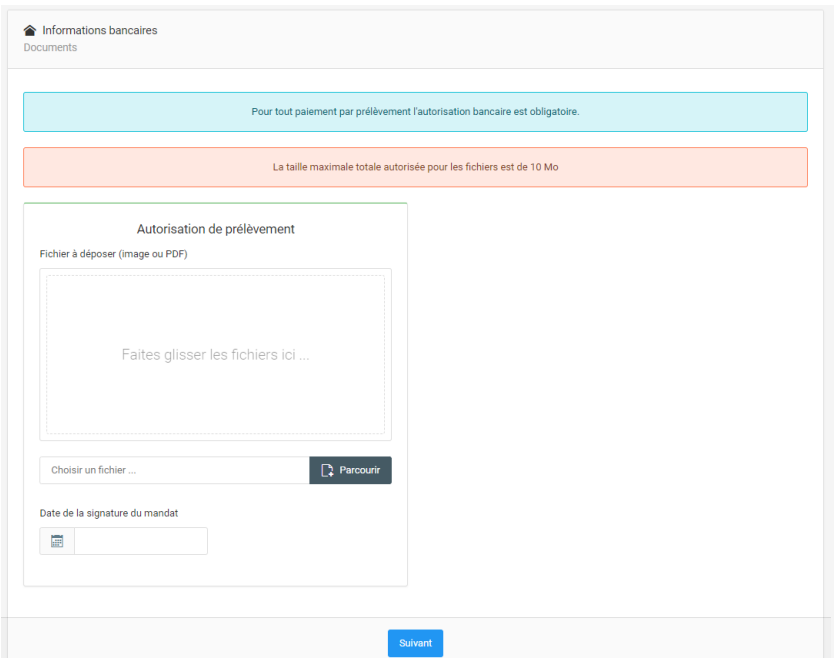

### **Etape 10 : Licenciés**

Le club doit saisir les licences pour les membres de son bureau.

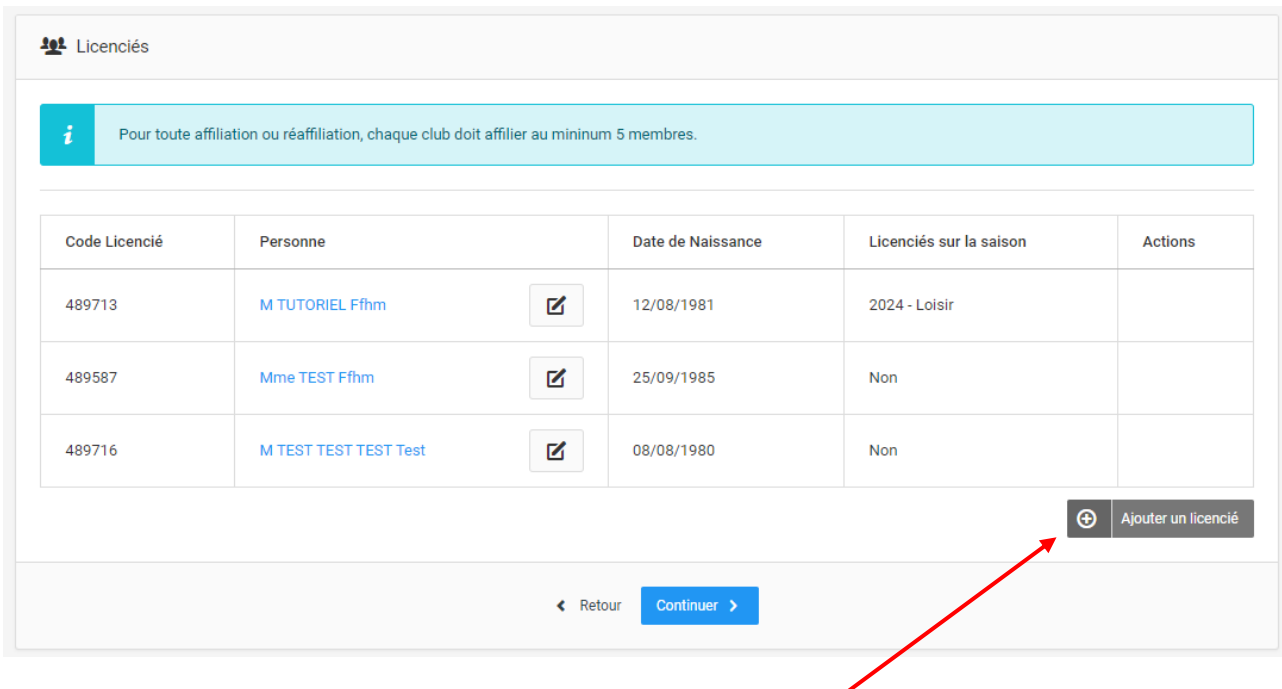

Veuillez alors rentrer vos licenciés en les ajoutant grâce à ce bouton

Pour vous faciliter la tâche, nous vous rappelons que vous avez la possibilité de filtrer lors de votre recherche comme cidessous :

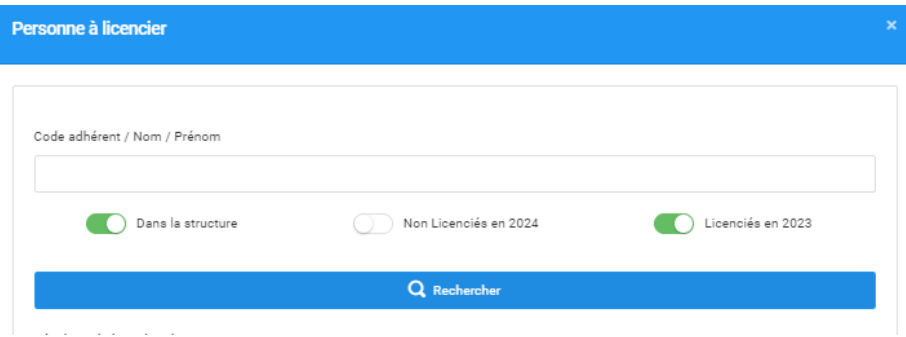

Vous retrouverez uniquement les personnes licenciées dans votre structure pour la saison 2022- 2023.

**Pour cette année et dû à la base de données difficilement modifiable, il vous est recommandé de ne mettre que 5 licenciés en tout pour le moment. Vous pourrez plus facilement inscrire vos licenciés dans un second temps (lors de la saisie des licences).** 

**Dans ce second temps, vous avez également la possibilité de mettre plusieurs licences (arbitre + compétition par exemple). Retenez alors que les 5 personnes inscrites n'auront qu'une seule licence. Vous allez pouvoir reprendre leur(s) éventuelle(s) licence(s) manquante(s) (par exemple : loisir ou compétition + arbitre) lors de la prise de licence.** 

**Il n'est pas possible de mettre de nouveaux adhérents dans cette étape pour le moment, attendez donc la validation de l'affiliation afin de pouvoir licencier tous vos adhérents.** 

Une fois vos licenciés saisis, au nombre de 5 minimum, cliquez sur Continuer.

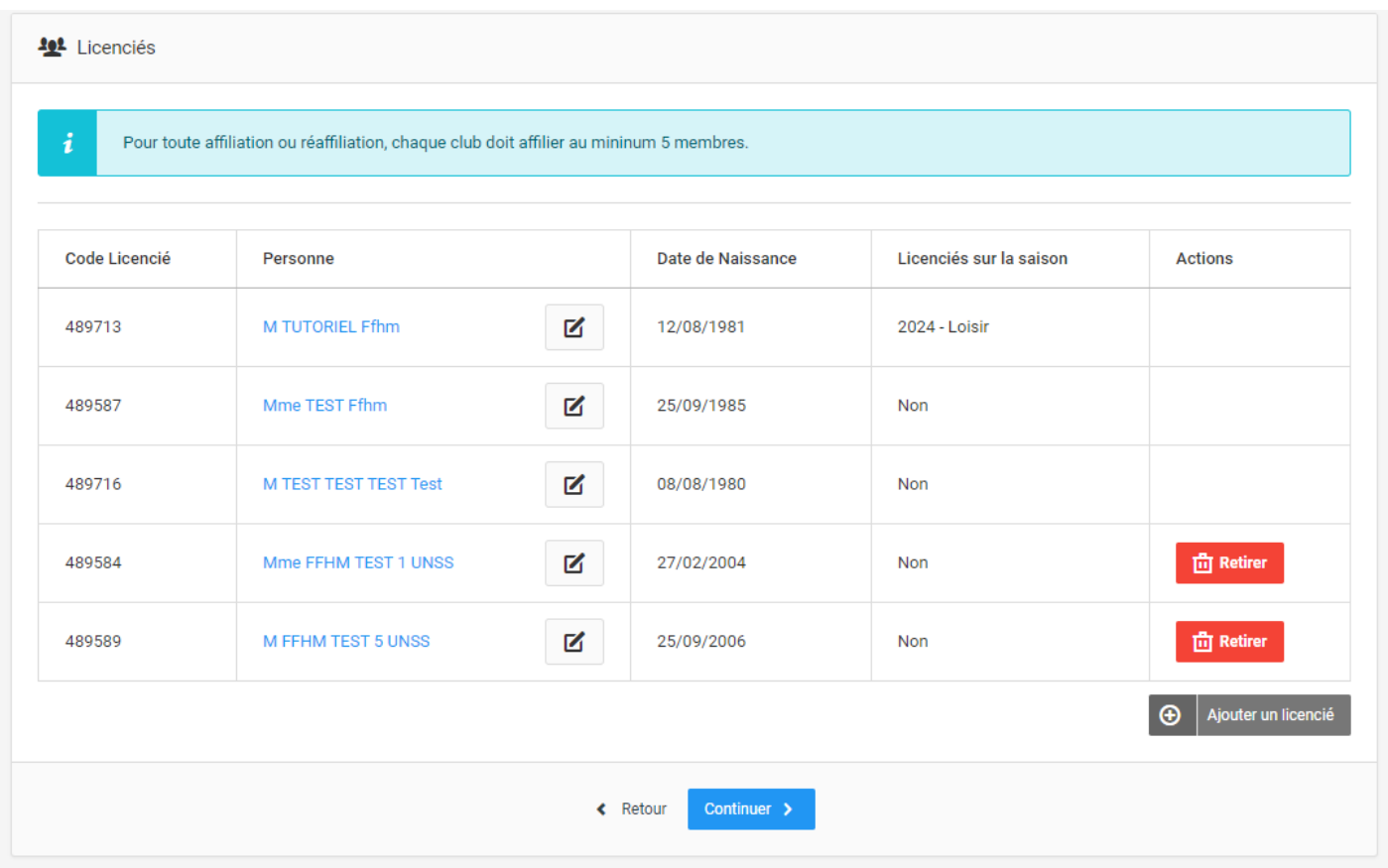

#### **Etape 11 : Licences**

Vous retrouverez l'ensemble des licenciés que vous avez inscrits à l'étape précédente (idéalement 5).

Veuillez alors remplir les informations en prenant en compte les règles de la FFHM.

Concernant l'honorabilité, elle est obligatoire pour les dirigeants, arbitres et encadrants.

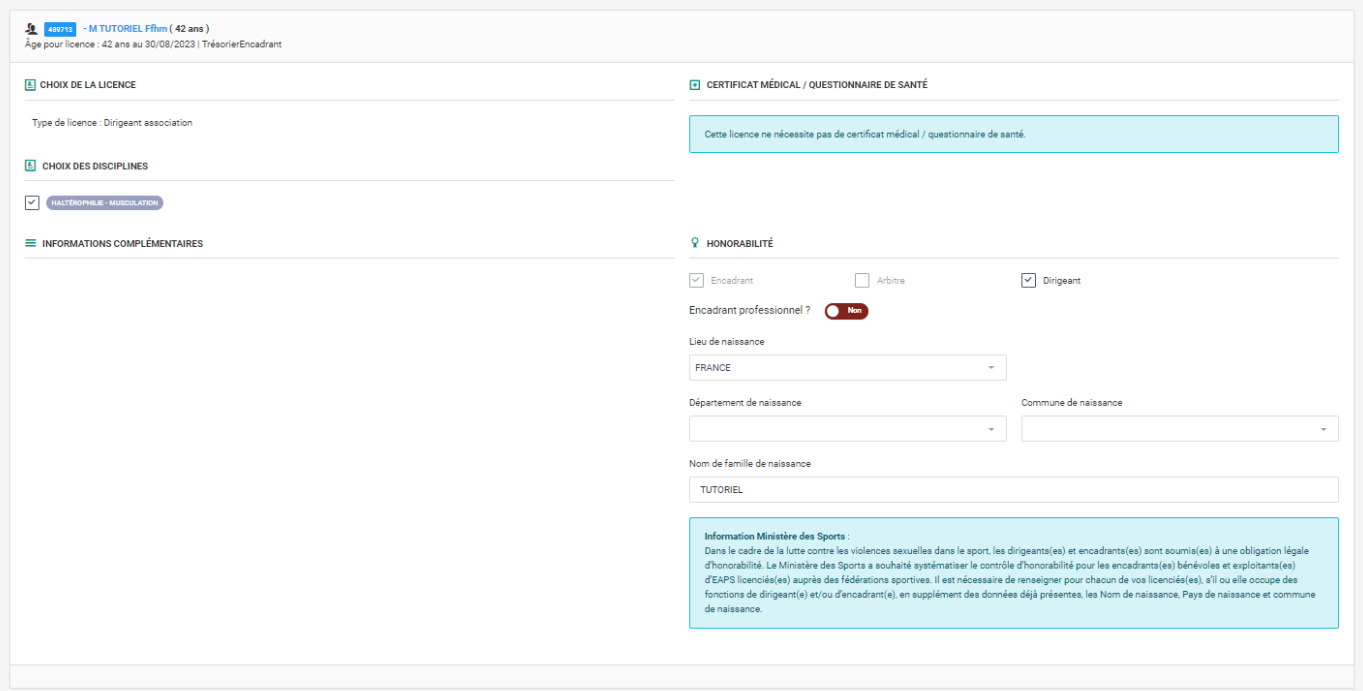

Concernant les personnes qui ne sont pas membres du bureau, vous avez la possibilité de choisir le type de licence :

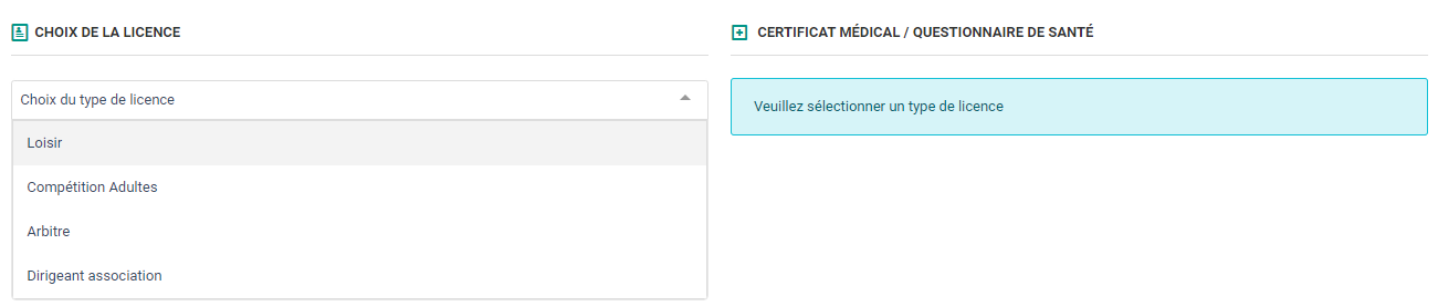

N.B.: Seules les personnes ayant un diplôme d'arbitre valide pourront prendre une licence arbitre. Si la personne est arbitre mais le choix de la licence n'est pas disponible, veuillez contacter la FFHM avec le Nom / Prénom / le grade du diplôme / la région d'obtention ainsi que la date d'obtention de celui-ci. Après vérification, la FFHM donnera l'accès à la personne et la rajoutera comme diplômé de ce grade d'arbitre.

Concernant le certificat médical, vous avez la possibilité de :

Certifier que le licencié a donné une réponse négative à chacune des rubriques du questionnaire de santé :

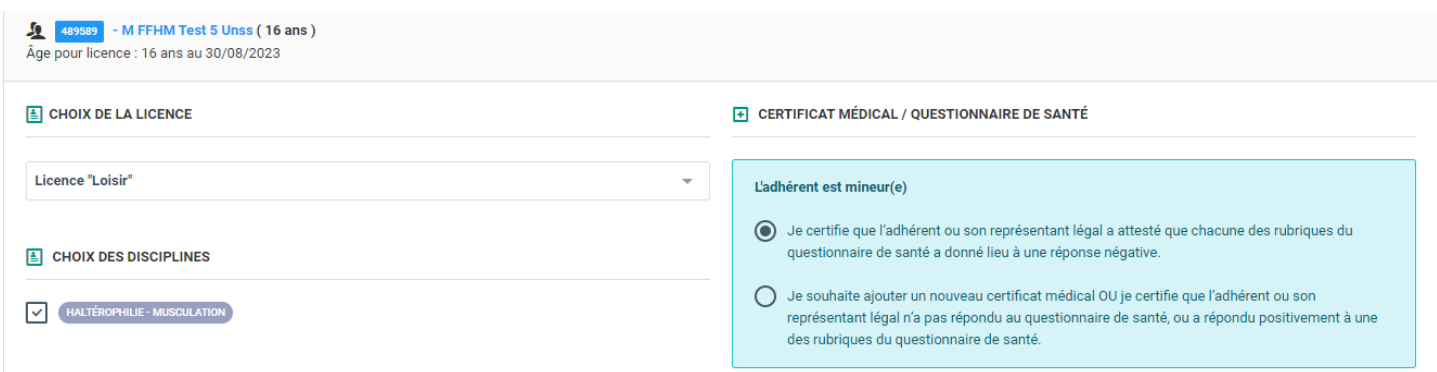

Ajouter un nouveau certificat médical. Seule la date du certificat est obligatoire.

Cependant, la structure se doit de respecter les règles établies par la FFHM concernant le certificat médical. La FFHM pourra demander à tout moment, le certificat médical.

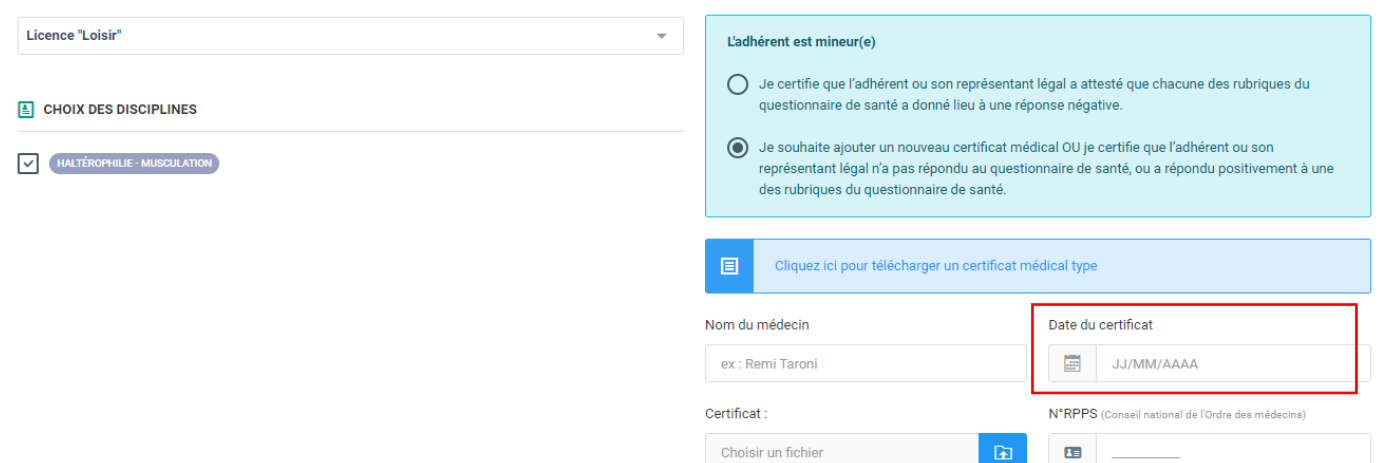

Après avoir complété les informations pour vos 5 licenciés de base, vous trouverez le tableau récapitulatif de la commande :

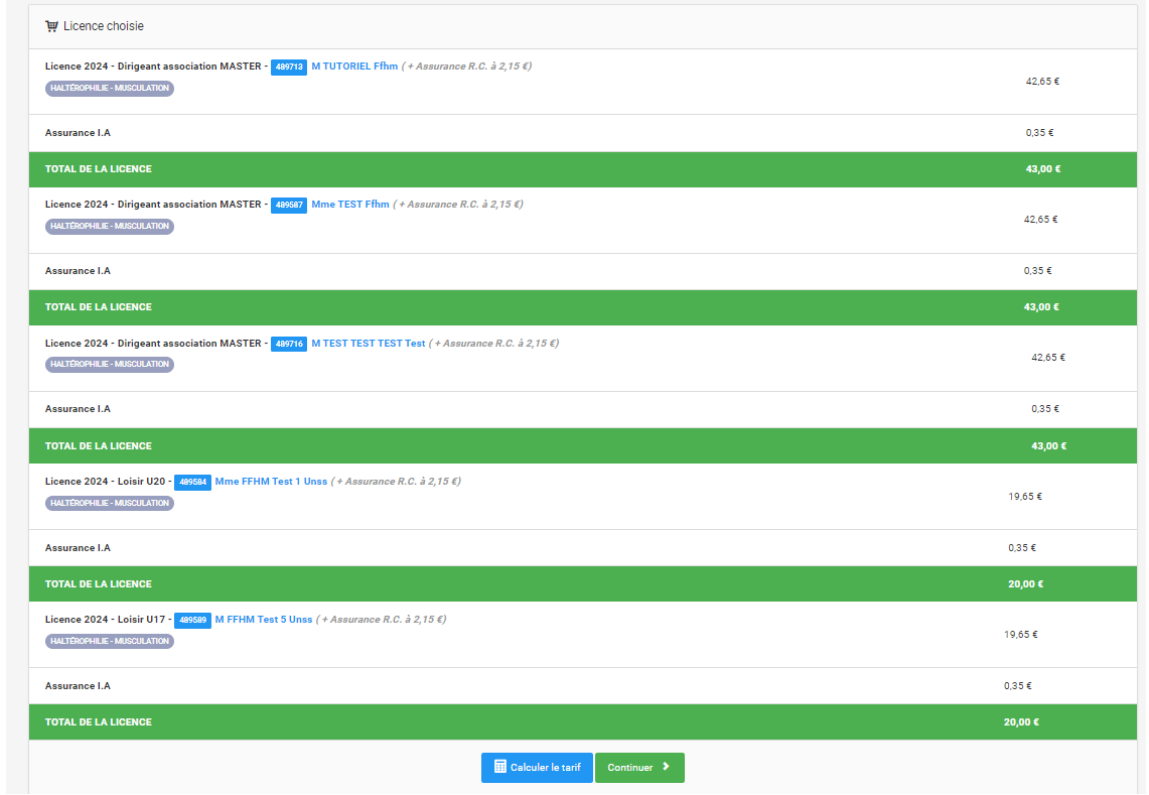

## **Etape 12 : Finalisation**

Cliquez sur « Enregistrer ma demande », une fois le récapitulatif vérifié.

N.B. : Pour les structures ayant un Comité épartemental, une ligne de cotisation sera inscrite en plus.

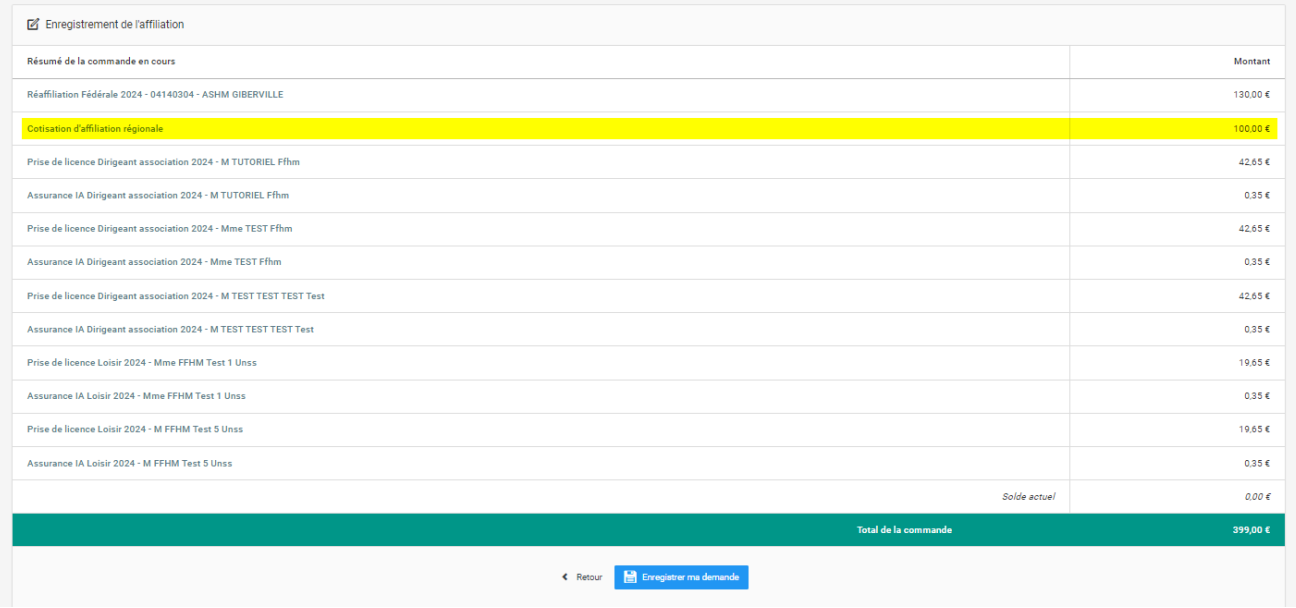

**Le service licences de la FFHM se tient prêt à répondre à vos questions : [servicelicences@ffhaltero.fr](mailto:servicelicences@ffhaltero.fr)**

# **BONNE AFFILIATION ET BONNE SAISON A VOUS !**